# Secure FMCを使用したSecure FTDでの VXLANインターフェイスの設定

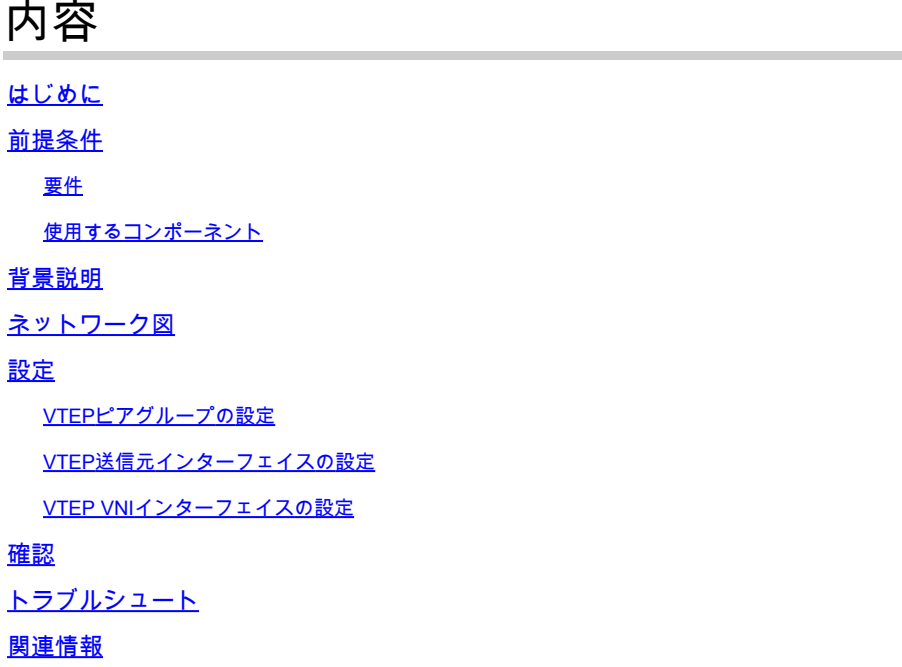

# はじめに

このドキュメントでは、Secure Firewall Management Center(FMC)を使用して、Secure Firewall Threat Defense(FTD)のVXLANインターフェイス(VXLAN)を設定する方法について説明します

# 前提条件

要件

次の項目について理解しておくことをお勧めします。

- VLAN/VXLANの基本概念。
- ネットワークに関する基本的な知識
- Cisco Secure Management Centerの基本的なエクスペリエンス
- Cisco Secure Firewall Threat Defenseの基本的なエクスペリエンス

使用するコンポーネント

このドキュメントの情報は、次のソフトウェアとハードウェアのバージョンに基づいています。

- 7.2.4リリースを実行しているCisco Secure Firewall Management Center(FMCv)Virtual VMware。
- 7.2.4リリースを実行しているCisco Secure Firewall Threat Defense(FTDv)仮想アプライア

ンス(VMware)

このドキュメントの情報は、特定のラボ環境にあるデバイスに基づいて作成されました。このド キュメントで使用するすべてのデバイスは、クリアな(デフォルト)設定で作業を開始していま す。本稼働中のネットワークでは、各コマンドによって起こる可能性がある影響を十分確認して ください。

#### 背景説明

仮想拡張VLAN(VXLAN)は、従来のVLANと同様にイーサネットレイヤ2ネットワークサービスを 提供します。仮想環境ではVLANセグメントの需要が高いため、VXLANは拡張性と柔軟性に優れ ており、また、元のレイヤ2フレームにVXLANヘッダーが追加されてUDP-IPパケットに配置され るMAC-in-UDPカプセル化スキームも定義しています。このMAC-in-UDPカプセル化を使用して、 VXLANはレイヤ3ネットワーク経由でレイヤ2ネットワークをトンネリングします。VXLANには 次のような利点があります。

- マルチテナントセグメントにおけるVLANの柔軟性:
- より多くのレイヤ2(L2)セグメントに対応できる高い拡張性
- ネットワーク使用率の向上

Cisco Secure Firewall Threat Defense(FTD)は、2種類のVXLANカプセル化をサポートしています  $\circ$ 

- VXLAN(すべてのセキュアファイアウォール脅威防御モデルに使用)
- Geneve(セキュアファイアウォール脅威対策の仮想アプライアンスに使用)

Geneveカプセル化は、アマゾンウェブサービス(AWS)ゲートウェイロードバランサーとアプライ アンス間のパケットの透過的なルーティング、および追加情報の送信に必要です。

VXLANは、VXLANトンネルエンドポイント(VTEP)を使用して、テナントのエンドデバイスを VXLANセグメントにマッピングし、VXLANのカプセル化とカプセル化解除を実行します。各 VTEPには2つのインターフェイスタイプがあります。1つ以上の仮想インターフェイスは、セキ ュリティポリシーを適用できるVXLANネットワーク識別子(VNI)インターフェイスと、VTEP間で VNIインターフェイスをトンネリングするVTEP送信元インターフェイスと呼ばれる標準インター フェイスです。VTEP送信元インターフェイスは、VTEP間の通信のためにトランスポートIPネッ トワークに接続されます。VNIインターフェイスはVLANインターフェイスと似ており、タギング を使用してネットワークトラフィックを特定の物理インターフェイス上で分離する仮想インター フェイスです。セキュリティポリシーは各VNIインターフェイスに適用されます。1つのVTEPイ ンターフェイスを追加でき、すべてのVNIインターフェイスは同じVTEPインターフェイスに関連 付けられます。AWSでの脅威防御仮想クラスタリングには例外があります。

脅威対策では、3つの方法でカプセル化とカプセル化解除を行います。

- 単一ピアのVTEP IPアドレスは、脅威対策に静的に設定できます。
- ピアVTEP IPアドレスのグループは、脅威対策に静的に設定できます。
- マルチキャストグループは、各VNIインターフェイスで設定できます。

このドキュメントでは、2つのピアVTEP IPアドレスのグループが静的に設定されたVXLANカプ

セル化のVXLANインターフェイスに焦点を当てています。Geneveインターフェイスを設定する 必要がある場合は、AWS[のGeneveインターフェイス](https://www.cisco.com/c/en/us/td/docs/security/secure-firewall/management-center/device-config/720/management-center-device-config-72/interfaces-settings-ifcs-firewall.html?bookSearch=true#Cisco_Concept.dita_0a5257b1-6d8c-4c54-b6fa-aa2fa3fdfe8d)に関する公式ドキュメントを参照するか、 単一のピアまたはマルチキャストグループでVTEPを設定するか[、単一のピアまたはマルチキャ](https://www.cisco.com/c/en/us/td/docs/security/secure-firewall/management-center/device-config/720/management-center-device-config-72/interfaces-settings-ifcs-firewall.html?bookSearch=true#task_kb3_wmv_ssb) [ストグループ](https://www.cisco.com/c/en/us/td/docs/security/secure-firewall/management-center/device-config/720/management-center-device-config-72/interfaces-settings-ifcs-firewall.html?bookSearch=true#task_kb3_wmv_ssb)でVTEPインターフェイスを確認してください。

ネットワーク図

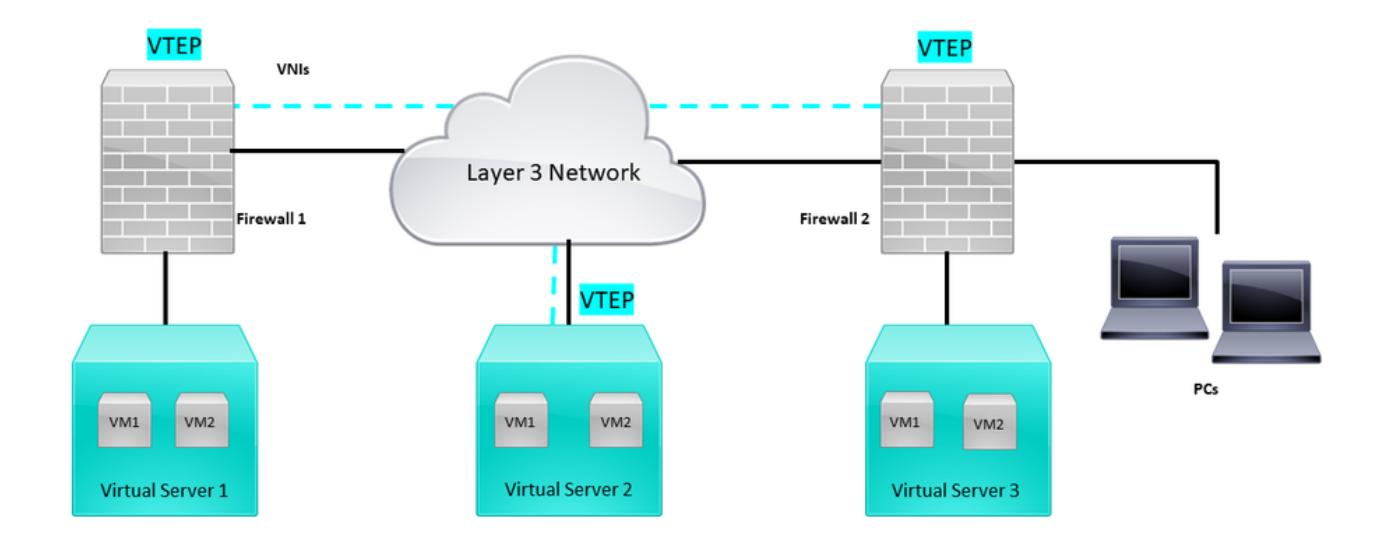

Network Topology

「設定」セクションでは、アンダーレイネットワークがSecure Firewall Management Centerを介 して脅威対策にすでに設定されていることを前提としています。このドキュメントでは、オーバ ーレイネットワーク設定を中心に説明します。

### 設定

VTEPピアグループの設定

ステップ1:Objects > Object Managementの順に移動します。

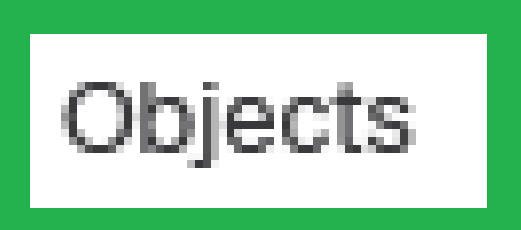

# Integration

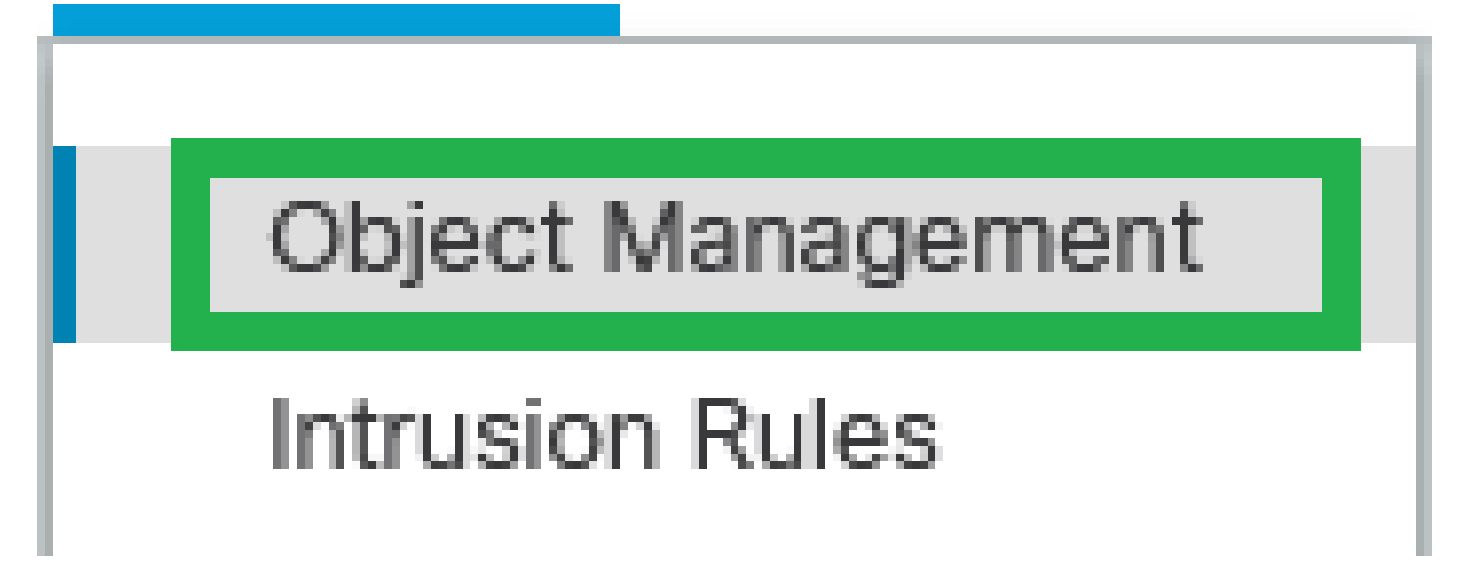

オブジェクト – オブジェクト管理

ステップ2:左側のメニューでNetworkをクリックします。

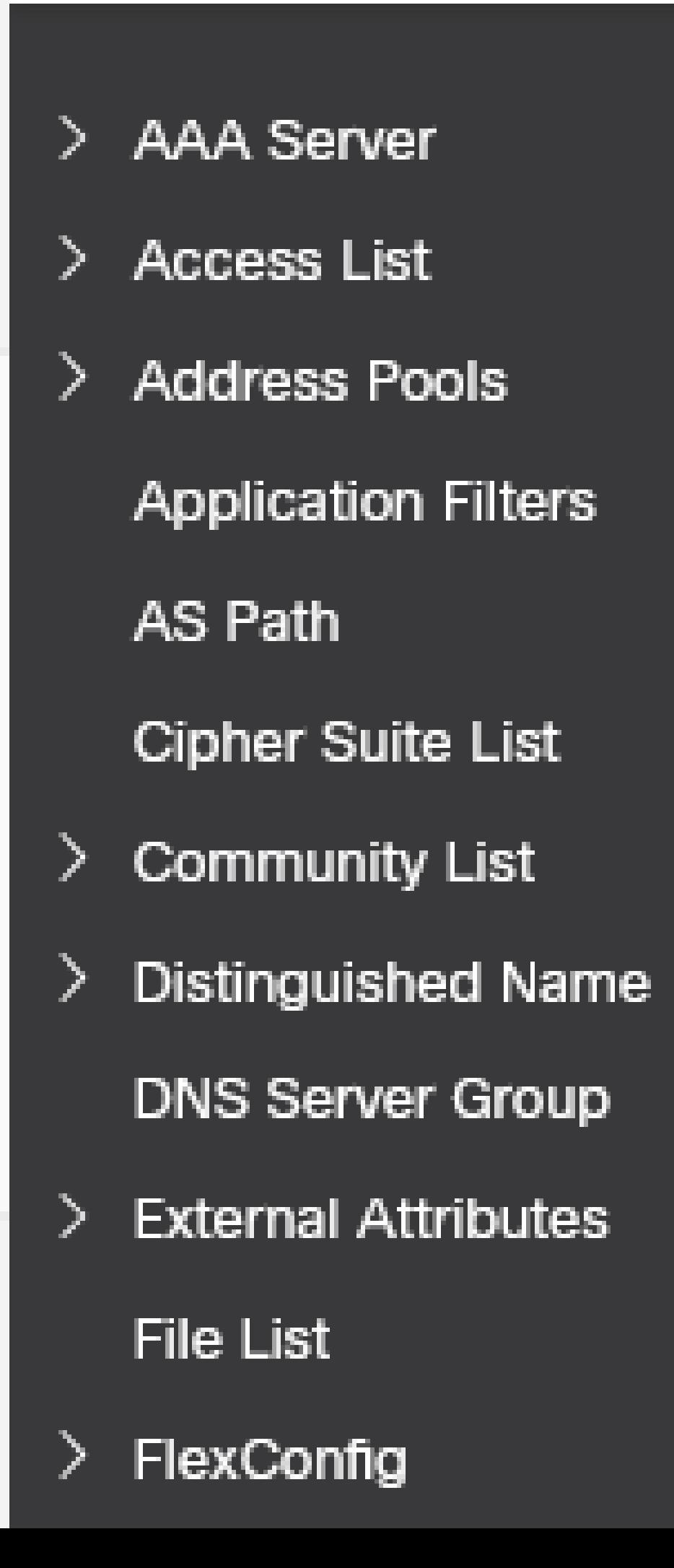

#### **Edit Physical Interface**

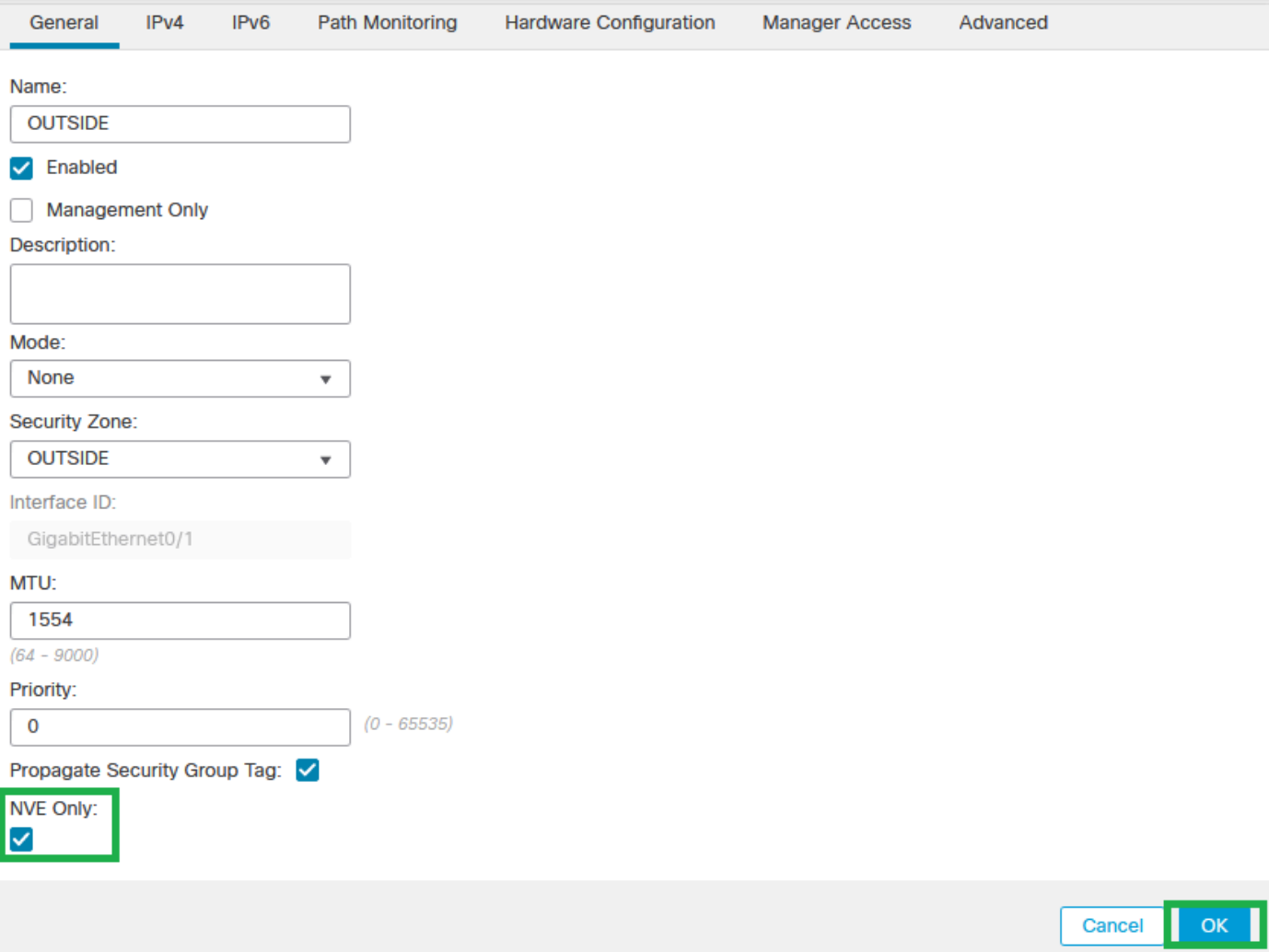

NVEのみの設定

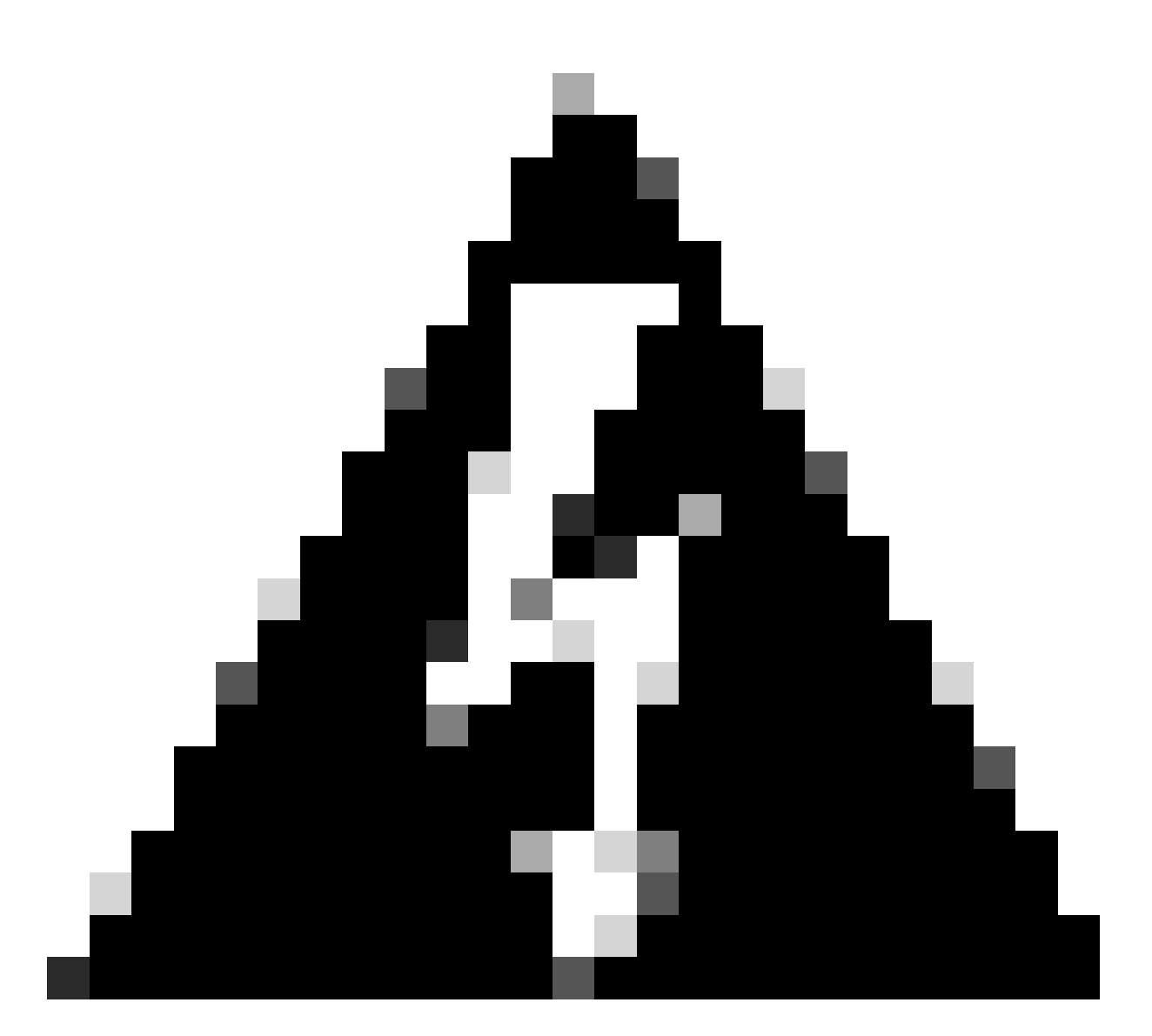

警告:この設定は、このインターフェイスでのみトラフィックをVXLANおよび共通管理 トラフィックに制限するルーテッドモードのオプションです。この設定は、トランスペ アレントファイアウォールモードに対して自動的に有効になります。

ステップ9:変更を保存します。

VTEP VNIインターフェイスの設定

ステップ1:Devices > Device Managementの順に移動し、脅威対策を編集します。

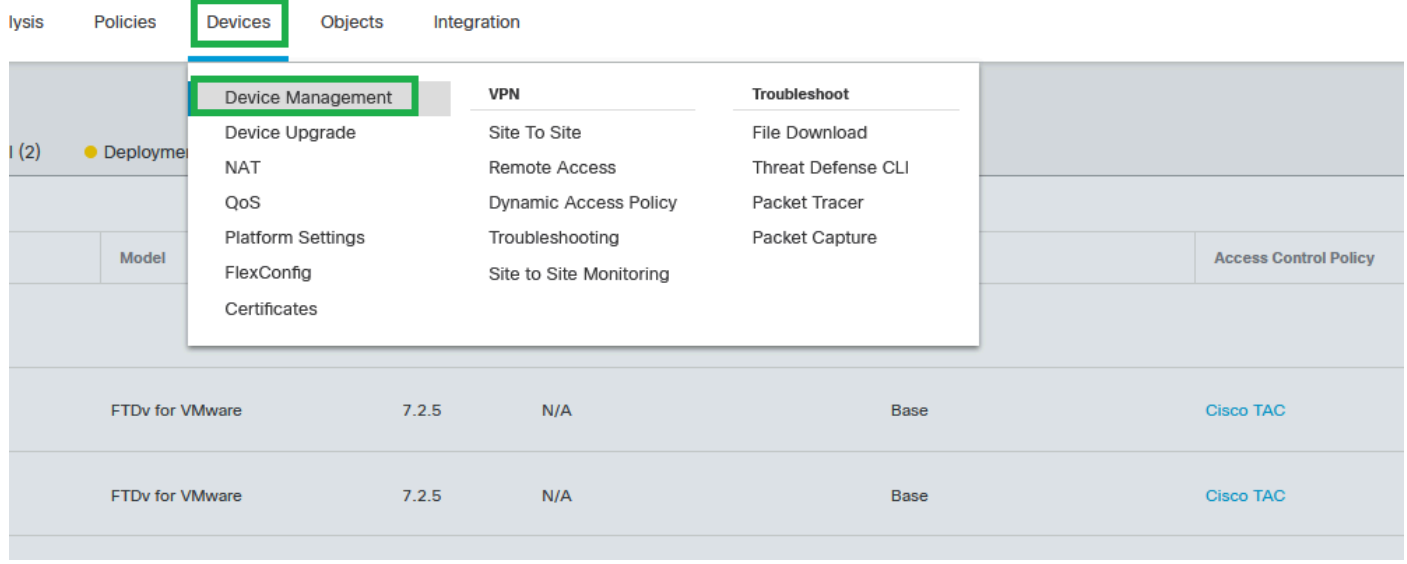

デバイス – デバイス管理

#### ステップ2:Interfacesセクションで、Add Interfaces > VNI Interfacesの順にクリックします。

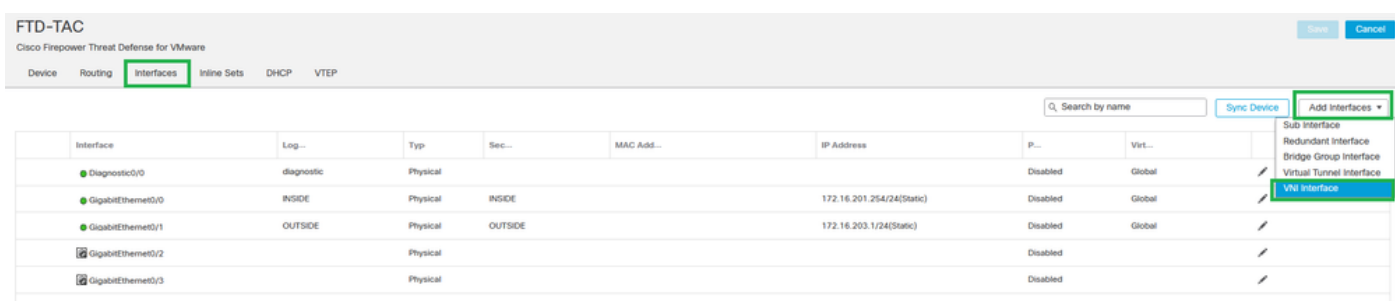

インターフェイス – インターフェイスの追加 – VNIインターフェイス

ステップ3:Generalセクションで、VNIインターフェイスを名前、説明、セキュリティゾーン、 VNI ID、およびVNIセグメントIDで設定します。

#### **Add VNI Interface**

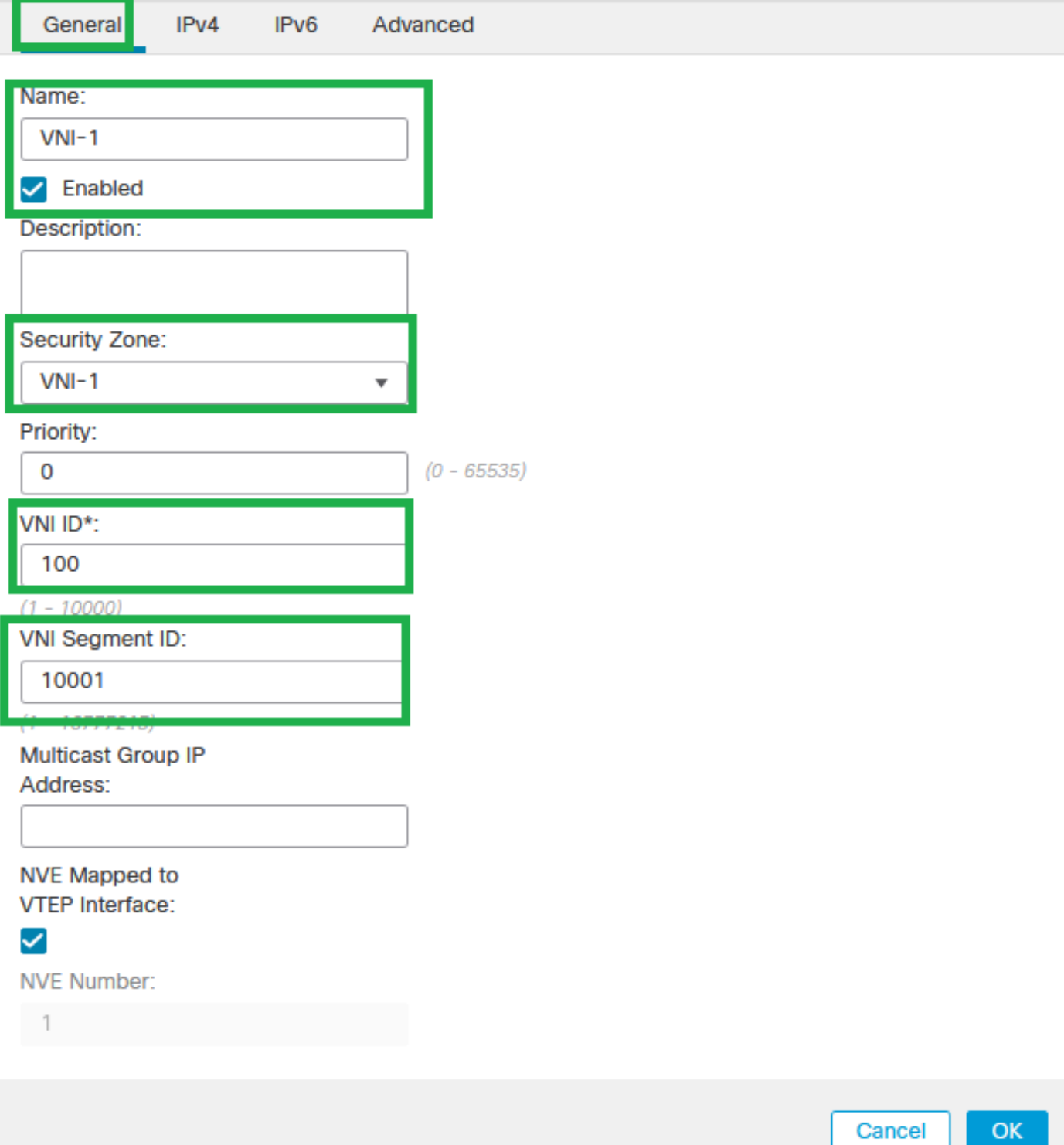

◉

VNIインターフェイスの追加

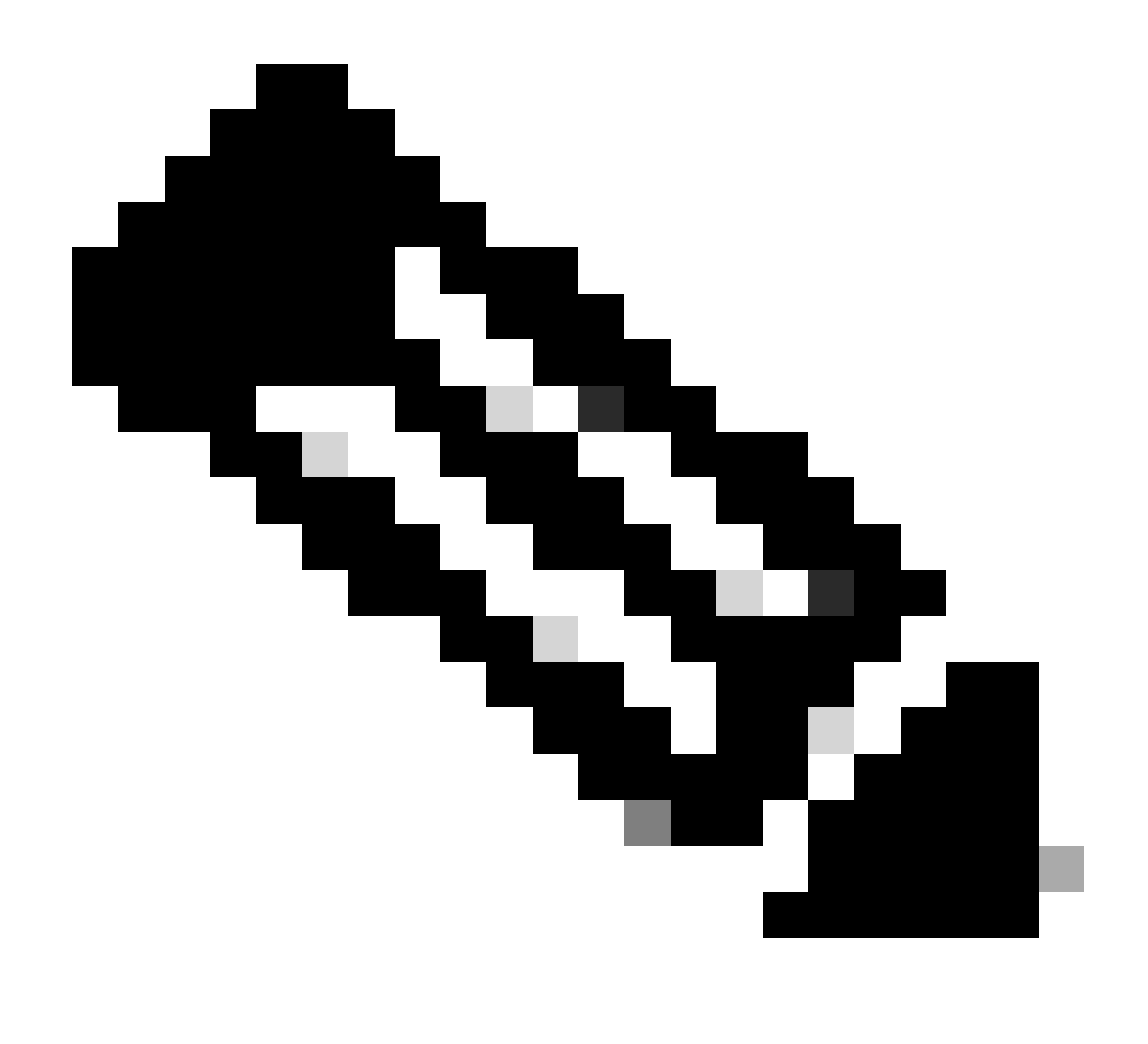

注:VNI IDは1 ~ 10000に設定され、VNIセグメントIDは1 ~ 16777215に設定されます (セグメントIDはVXLANタギングに使用されます)。

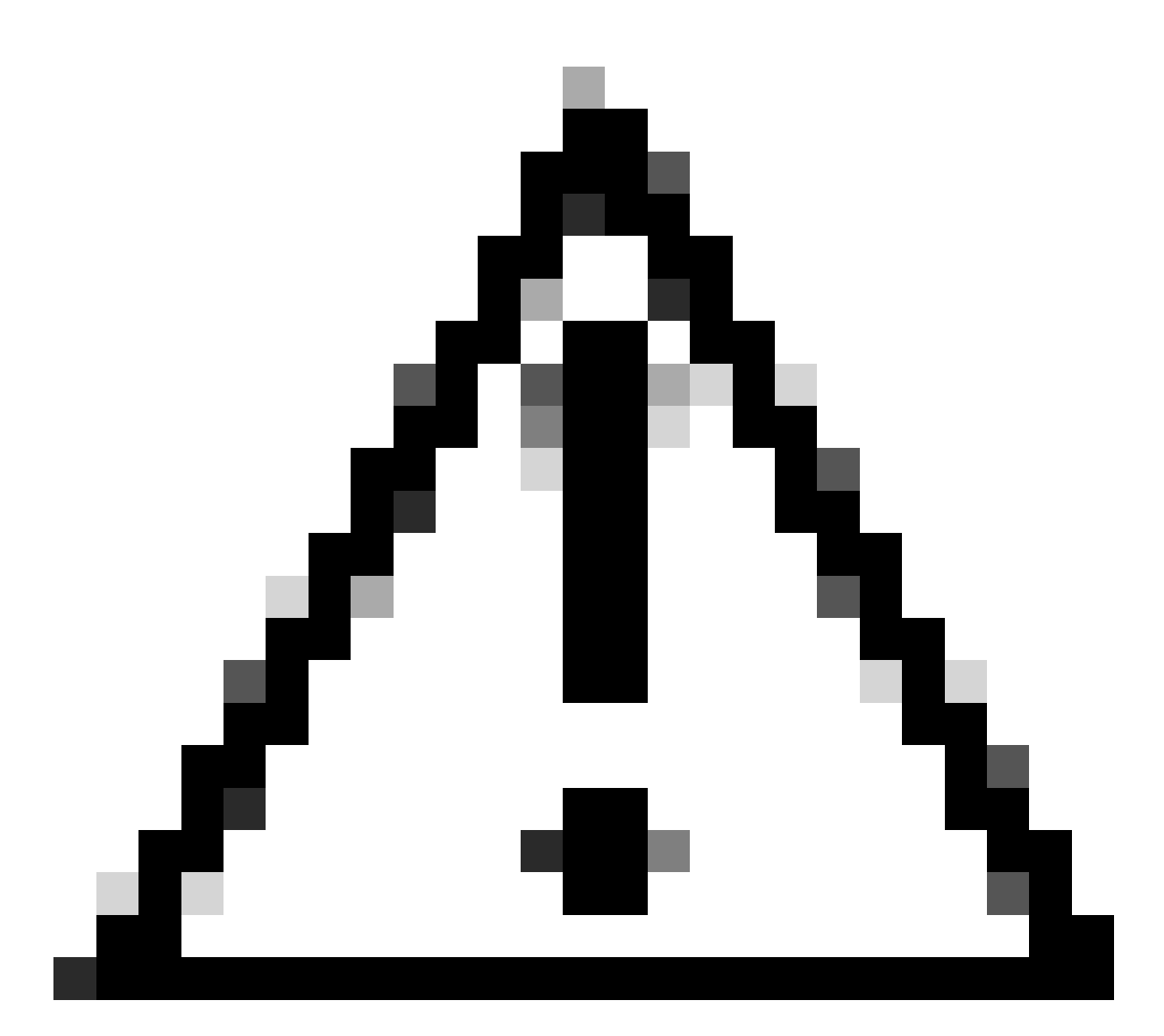

注意:マルチキャストグループがVNIインターフェイスで設定されていない場合、 VTEP送信元インターフェイス設定のデフォルトグループが使用されます(使用可能な場 合)。VTEP送信元インターフェイスのVTEPピアIPを手動で設定した場合、VNIインター フェイスのマルチキャストグループは指定できません。

ステップ3:NVE Mapped to VTEP Interfaceチェックボックスを選択して、OKをクリックします。

#### **Add VNI Interface**

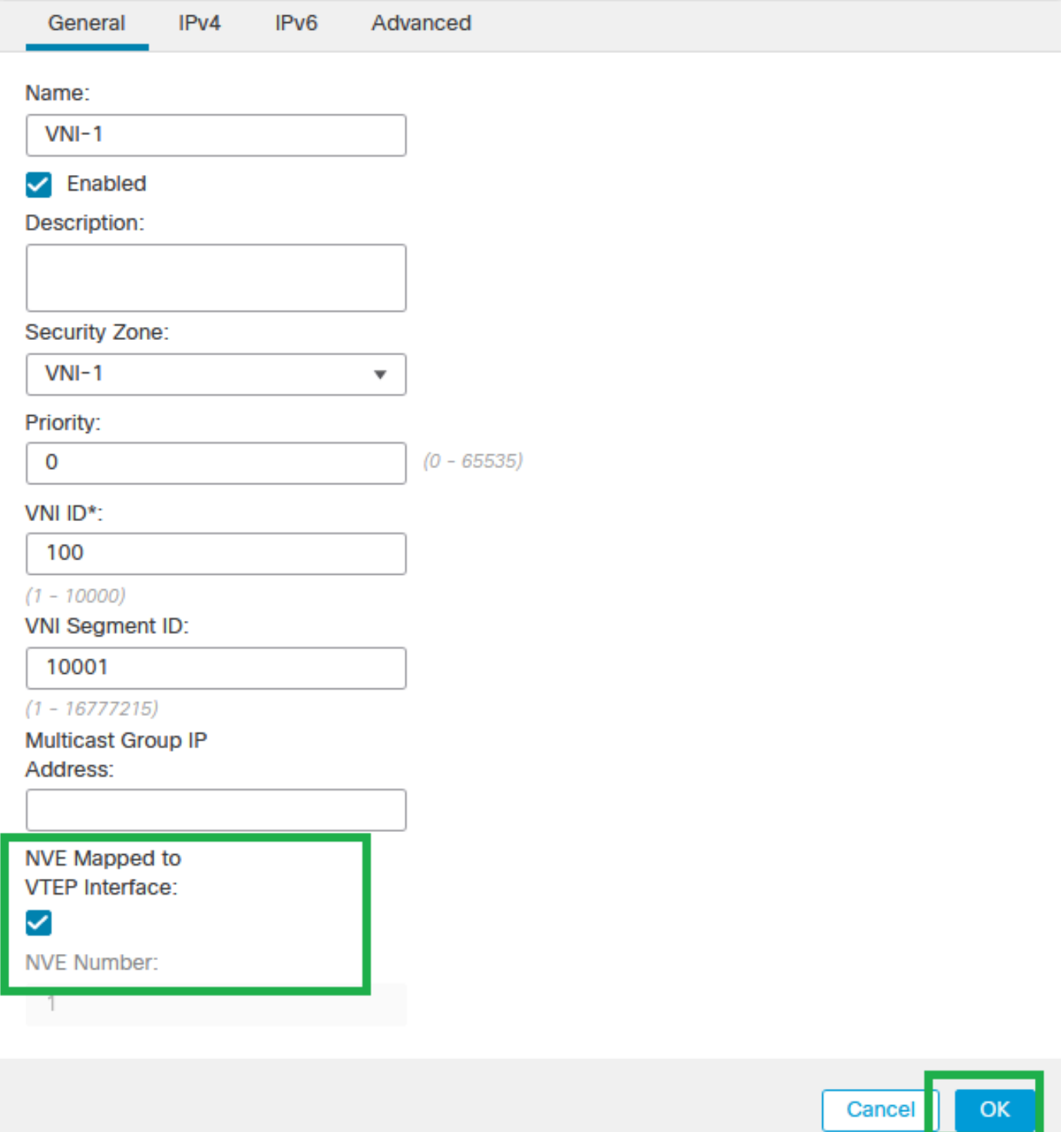

VTEPインターフェイスにマッピングされたNVE

手順4:VXLANの宛先ネットワークをVNIピアインターフェイスにアドバタイズするスタティック ルートを設定します。Routing > Static Routeの順に選択します。

◉

| Firewall Management Center<br>¢<br>Deploy Q O O admin + this SECURE<br>Overview<br><b>Objects</b><br>Analysis<br>Policies<br><b>Devices</b><br>Integration<br>Devices / Secure Firewall Routing                                                           |
|----------------------------------------------------------------------------------------------------|
| FTD-TAC<br>Cancel<br>Cisco Firepower Threat Defense for VMware<br><b>Inline Sets</b><br><b>DHCP</b><br><b>VTEP</b><br>Device<br>Interfaces<br>Routing                                                                                                    |
| + Add Route<br>Manage Virtual Routers<br>Global<br>Metric<br>Tracked<br>$\mathbf{r}$<br>Network A<br>Interface<br><b>Leaked from Virtual Router</b><br>Gateway<br>Tunneled                                                                                |
| Virtual Router Properties<br><b>v</b> IPv4 Routes<br><b>ECMP</b><br>ノミ<br>Global<br>FPR2-INSIDE-172.16.212.0-24<br>$VM-1$<br>FPR2-VNI-IP-172.16.209.2<br>false<br>OSPF<br>ノミ<br>10<br><b>OSPFv3</b><br>OUTSIDE<br>Global<br>false<br>FPR1-GW-172.16.203.3 |
| any-ipv4<br><b>EIGRP</b><br><b>T IPv6 Routes</b><br>RP<br>Policy Based Routing                                                                                                    |
| <b>BGP</b><br>IPv4<br>IPv6<br><b>Static Route</b>                                                                                                    |

スタティックルートの設定

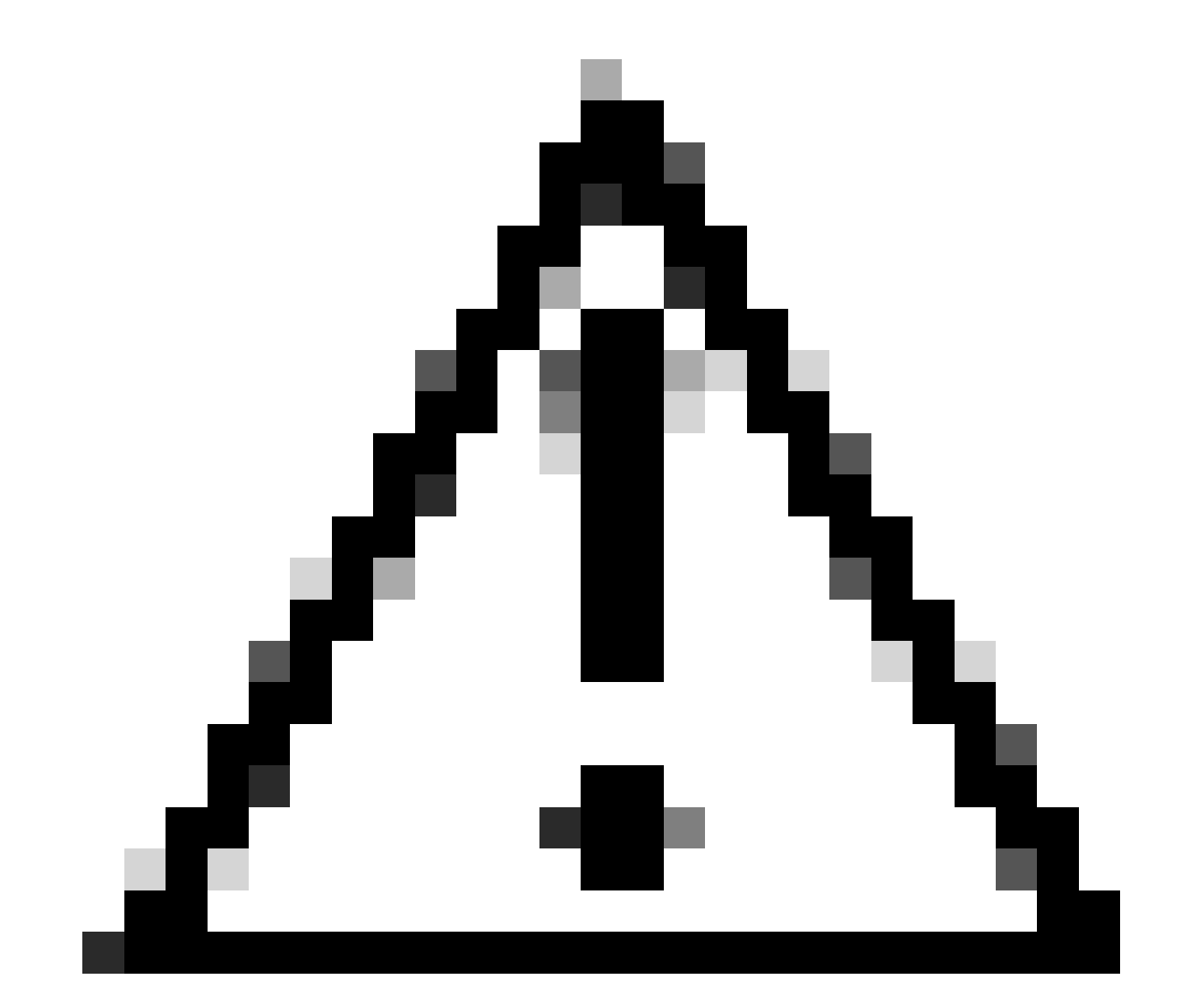

注意: VXLANの宛先ネットワークは、ピアVNIインターフェイス経由で送信する必要があ ります。すべてのVNIインターフェイスは、同じブロードキャストドメイン(論理セグメ ント)上にある必要があります。

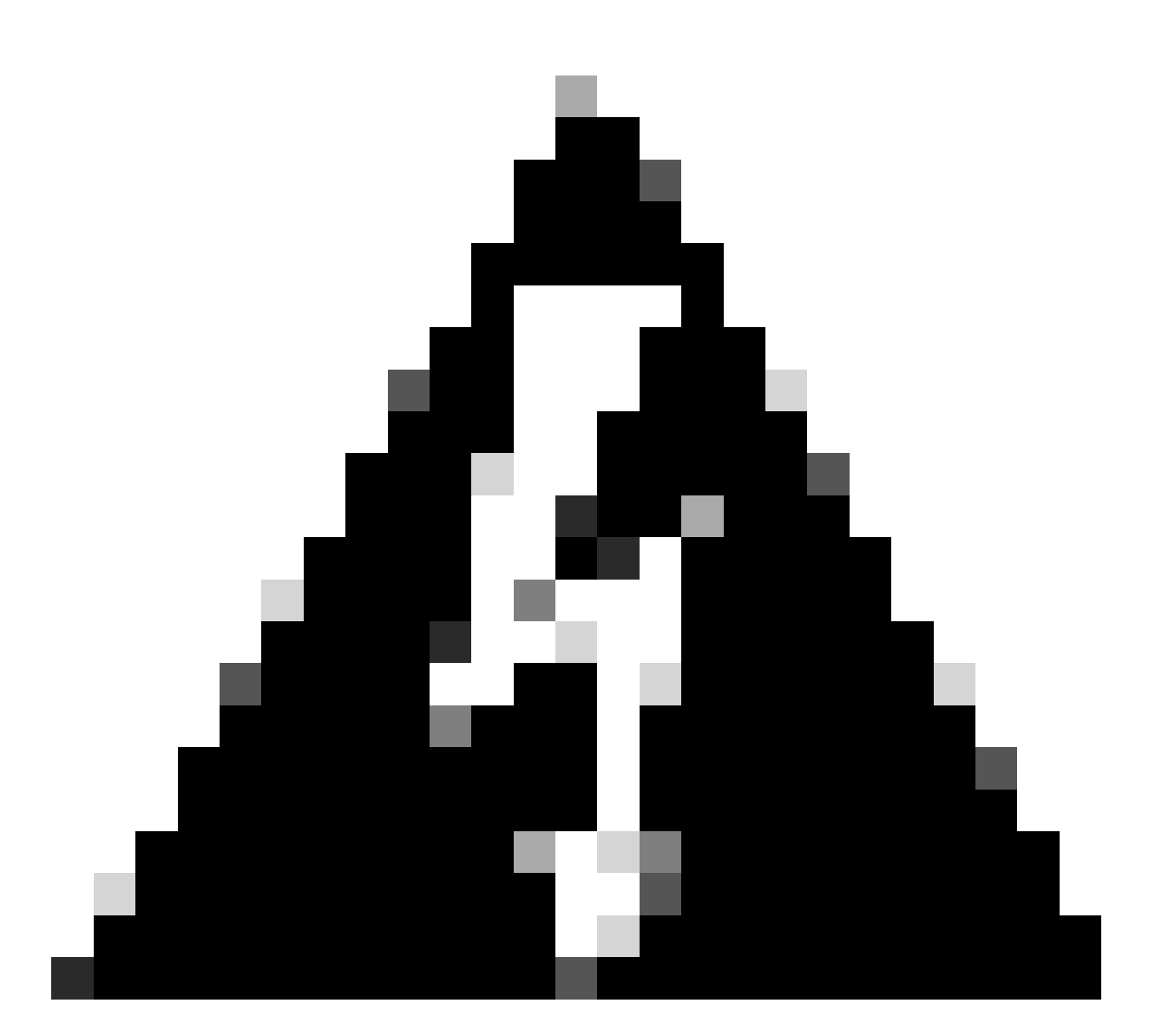

警告:展開の前に検証の警告が表示される可能性があります。VTEPピアのIPアドレスが 物理VTEP送信元インターフェイスから到達可能であることを確認してください。

## 確認

NVE設定を確認します。

firepower# show running-config nve nve 1 encapsulation vxlan source-interface OUTSIDE peer-group FPR1-VTEP-Group-Object

firepower# show nve 1 nve 1, source-interface "OUTSIDE" is up (nve-only cluster is OFF) IP address 172.16.203.1, subnet mask 255.255.255.0 Encapsulation: vxlan Encapsulated traffic statistics: 1309 packets input, 128170 bytes 2009 packets output, 230006 bytes 142 packets dropped Number of configured static peer VTEPs: 0 Configured static peer group: FPR1-VTEP-Group-Object Configured static peer group VTEPs: IP address 172.16.205.1 MAC address 0050.56b3.c30a (learned) IP address 172.16.207.1 MAC address 0050.56b3.c30a (learned) Number of discovered peer VTEPs: 1 Discovered peer VTEPs: IP address 172.16.205.1 IP address 172.16.207.1 Number of VNIs attached to nve 1: 1 VNIs attached: vni 100: proxy off, segment-id 10001, mcast-group none NVE proxy single-arm channel is off.

firepower# show nve 1 summary nve 1, source-interface "OUTSIDE" is up (nve-only cluster is OFF) Encapsulation: vxlan Number of configured static peer VTEPs: 0 Configured static peer group: FPR1-VTEP-Group-Object Number of discovered peer VTEPs: 2 Number of VNIs attached to nve 1: 1 NVE proxy single-arm channel is off.

VNIインターフェイスの設定を確認します。

firepower# show run interface interface vni100 segment-id 10001 nameif VNI-1 security-level 0 ip address 172.16.209.1 255.255.255.0 vtep-nve 1

#### VTEPインターフェイスのMTU設定を確認します。

firepower# show interface GigabitEthernet0/1 Interface GigabitEthernet0/1 "OUTSIDE", is up, line protocol is up Hardware is net\_vmxnet3, BW 10000 Mbps, DLY 10 usec Auto-Duplex(Full-duplex), Auto-Speed(10000 Mbps) Input flow control is unsupported, output flow control is unsupported MAC address 0050.56b3.26b8, MTU 1554 IP address 172.16.203.1, subnet mask 255.255.255.0  $-$ --

[Output omitted]

宛先ネットワークのスタティックルート設定を確認します。

firepower# show run route route OUTSIDE 0.0.0.0 0.0.0.0 172.16.203.3 10 route VNI-1 172.16.212.0 255.255.255.0 172.16.209.2 1 route VNI-1 172.16.215.0 255.255.255.0 172.16.209.3 1

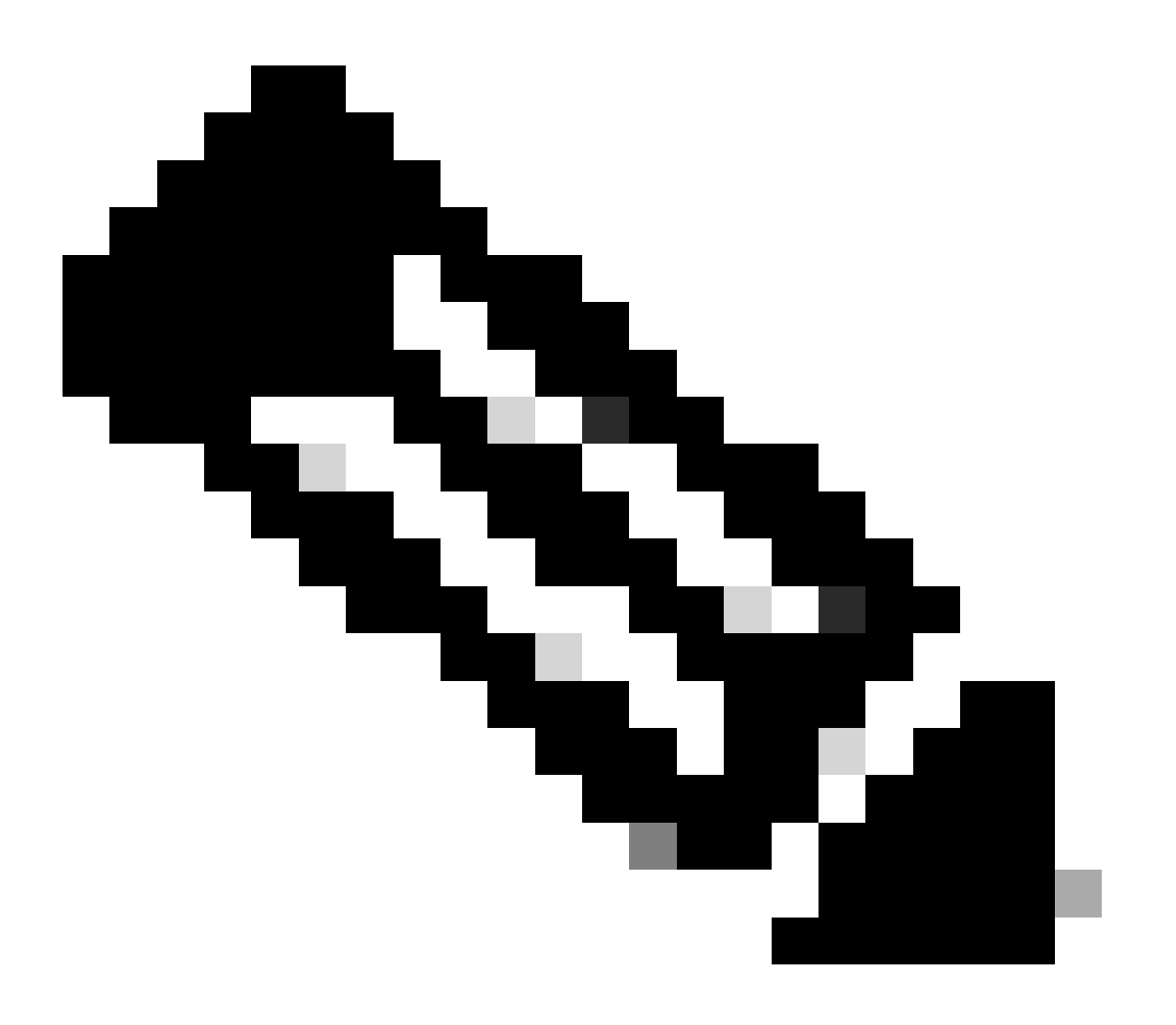

注:すべてのピアのVNIインターフェイスが同じブロードキャストドメイン上に設定され ていることを確認します。

トラブルシュート

#### VTEPピアとの接続をチェックします。

ピア1:

firepower# ping 172.16.205.1 Type escape sequence to abort. Sending 5, 100-byte ICMP Echos to 172.16.205.1, timeout is 2 seconds: !!!!! Success rate is 100 percent (5/5), round-trip min/avg/max =  $1/1/1$  ms

ピア2:

firepower# ping 172.16.207.1 Type escape sequence to abort. Sending 5, 100-byte ICMP Echos to 172.16.207.1, timeout is 2 seconds: !!!!! Success rate is 100 percent (5/5), round-trip min/avg/max =  $1/1/1$  ms

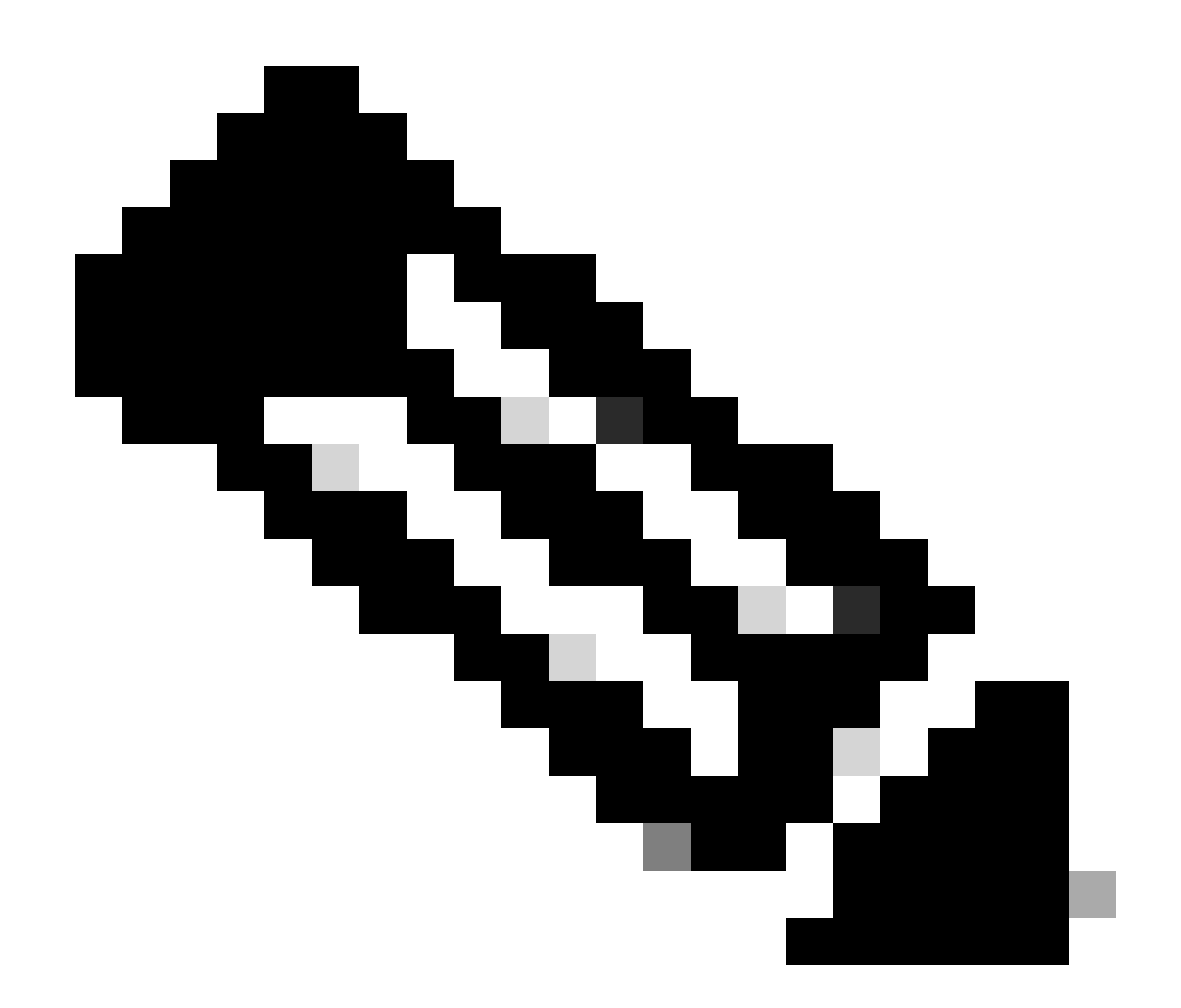

注:VTEPピア接続の問題により、Secure FMCで導入エラーが発生する可能性があります 。すべてのVTEPピア設定への接続が維持されていることを確認します。

VNIピアとの接続をチェックします。

ピア1:

.

firepower# ping 172.16.209.2 Type escape sequence to abort. Sending 5, 100-byte ICMP Echos to 172.16.209.2, timeout is 2 seconds: !!!!! Success rate is 100 percent (5/5), round-trip min/avg/max =  $1/2/10$  ms firepower# ping 172.16.209.3 Type escape sequence to abort. Sending 5, 100-byte ICMP Echos to 172.16.209.3, timeout is 2 seconds: !!!!! Success rate is 100 percent (5/5), round-trip min/avg/max =  $1/2/10$  ms

設定されているスタティックルートが正しくないと、ARPの不完全な出力が生成される場合があ ります。VXLANパケットのVTEPインターフェイスでキャプチャを設定し、pcap形式でダウンロ ードします。パケットアナライザツールは、ルートに問題があるかどうかを確認するのに役立ち ます。VNIピアのIPアドレスをゲートウェイとして使用していることを確認します。

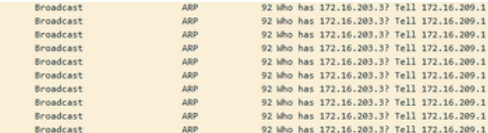

ルーティング問題

Secure FTDでASPドロップキャプチャを設定する:ファイアウォールのドロップが発生した場合 、show asp dropコマンドでASPドロップカウンタを確認します。分析については、Cisco TACに お問い合わせください。

VNI/VTEPインターフェイスでVXLAN UDPトラフィックを許可するようにアクセスコントロール ポリシールールを設定してください。

VXLANパケットがフラグメント化される可能性がある場合があります。フラグメント化を回避す るために、アンダーレイネットワークでMTUをジャンボフレームに変更してください。

入力/VTEPインターフェイスでキャプチャを設定し、分析用に.pcap形式でキャプチャをダウンロ ードします。パケットには、VTEPインターフェイスのVXLANヘッダーが含まれている必要があ ります。

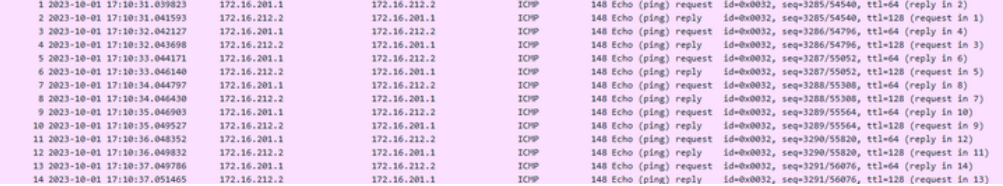

VXLANヘッダーでキャプチャされたping

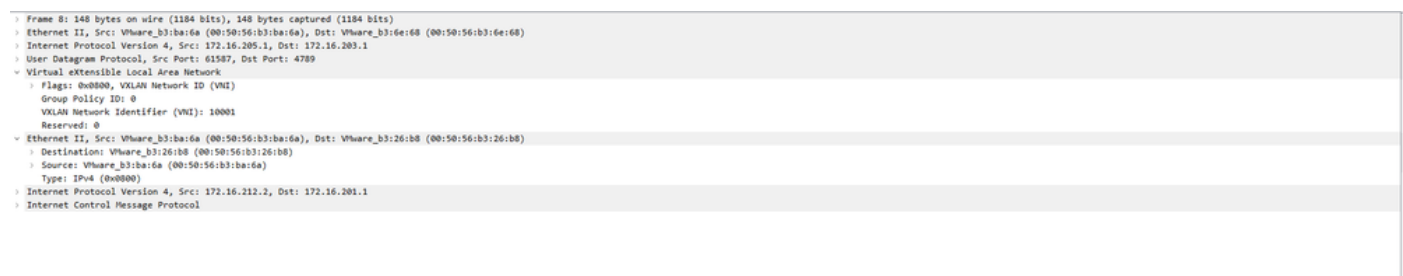

# 関連情報

- [VXLANインターフェイスの設定](https://www.cisco.com/c/en/us/td/docs/security/secure-firewall/management-center/device-config/720/management-center-device-config-72/interfaces-settings-ifcs-firewall.html?bookSearch=true#Cisco_Generic_Topic.dita_1778151e-e768-4581-a67d-be555f8ca57c)
- [VXLANの使用例](https://www.cisco.com/c/en/us/td/docs/security/secure-firewall/management-center/device-config/720/management-center-device-config-72/interfaces-settings-ifcs-firewall.html?bookSearch=true#concept_ock_mnv_ssb)
- <u>[VXLANパケット処理](https://www.cisco.com/c/en/us/td/docs/security/secure-firewall/management-center/device-config/720/management-center-device-config-72/interfaces-settings-ifcs-firewall.html?bookSearch=true#concept_lkd_wnv_ssb)</u>
- [VTEP送信元インターフェイスの設定](https://www.cisco.com/c/en/us/td/docs/security/secure-firewall/management-center/device-config/720/management-center-device-config-72/interfaces-settings-ifcs-firewall.html?bookSearch=true#task_kb3_wmv_ssb)
- <u>[VNIインターフェイスの設定](https://www.cisco.com/c/en/us/td/docs/security/secure-firewall/management-center/device-config/720/management-center-device-config-72/interfaces-settings-ifcs-firewall.html?bookSearch=true#task_kcp_smv_ssb)</u>
- [シスコのテクニカルサポートとダウンロード](https://www.cisco.com/c/en/us/support/index.html?referring_site=bodynav)

翻訳について

シスコは世界中のユーザにそれぞれの言語でサポート コンテンツを提供するために、機械と人に よる翻訳を組み合わせて、本ドキュメントを翻訳しています。ただし、最高度の機械翻訳であっ ても、専門家による翻訳のような正確性は確保されません。シスコは、これら翻訳の正確性につ いて法的責任を負いません。原典である英語版(リンクからアクセス可能)もあわせて参照する ことを推奨します。